## **WLEDGELINK**

Follow the instructions below to log in to Knowledge Link using your UPHS credentials.

1. Open your browser and go to [https://knowledgelink.upenn.edu.](https://knowledgelink.upenn.edu/)

**NOTE**: Please use MS Edge or Google Chrome and follow the MS Edge [configuration instructions](https://www.uphs.upenn.edu/employeeselfservice/strategiclearning/kl/docs_new/Edge_KL_configuration.pdf) or the [Google](https://www.uphs.upenn.edu/employeeselfservice/strategiclearning/kl/docs_new/Chrome_KL_configuration.pdf)  Chrome [configuration instructions](https://www.uphs.upenn.edu/employeeselfservice/strategiclearning/kl/docs_new/Chrome_KL_configuration.pdf) to ensure best performance.

2. This will open the "gateway" page. Click **Knowledge Link Login** (shown below).

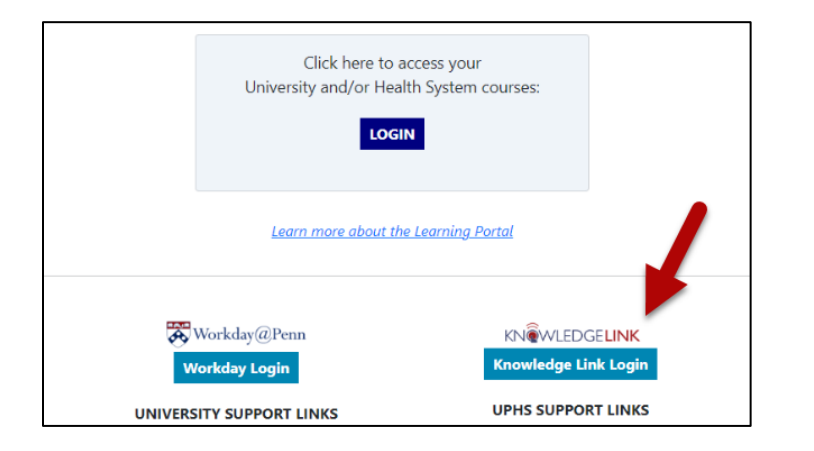

## **What is the large LOGIN button at the top of the page?**

This button is for University-affiliated staff who need to see all of their Knowledge Link and Workday Learning courses on one page. Use by UPHS staff is optional.

For more information, [please click this link.](https://www.uphs.upenn.edu/employeeselfservice/strategiclearning/kl/portal.html)

- 3. To continue with the UPHS login, follow these steps:
	- A. Click **Sign in with UPHS**.
	- B. Enter your **UPHS or LGH** network username and password.
	- C. Click **Logon**.
	- D. If you are not on the Penn network, you will be presented with an authentication window. Once authentication is complete, your Knowledge Link learning plan will open.

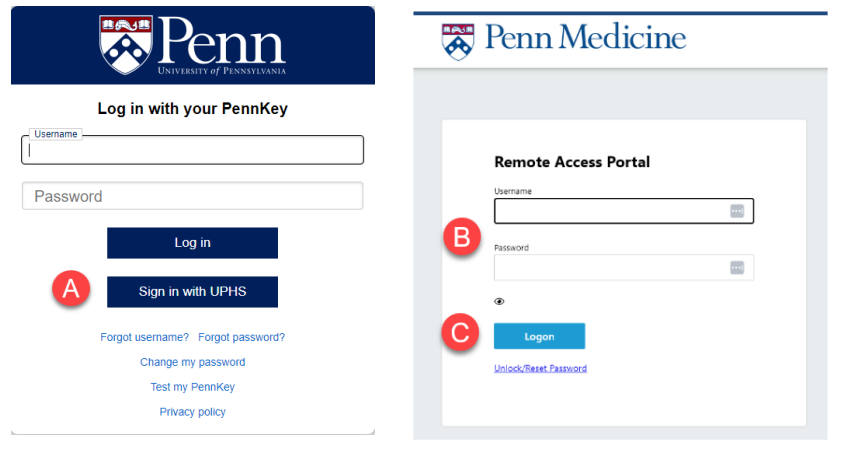

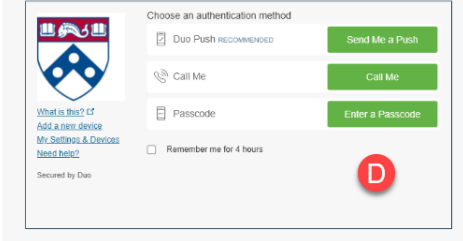

**The screen in step "D" appears only if you are not on the Penn network.** If you see the screen above and you do not have DUO authentication set up, please follow [instructions at this link](http://uphsxnet.uphs.upenn.edu/is/mdm/duo_registration.html) to set it up.